## **Guia para Cadastro de Documentos**

Para incluir documentos produzidos pela Banca Examinadora, deve-se acessar o SIPAC e inserir o documento da seguinte forma:

SIPAC > Portal Administrativo > Protocolo > Documentos > Cadastrar Documento

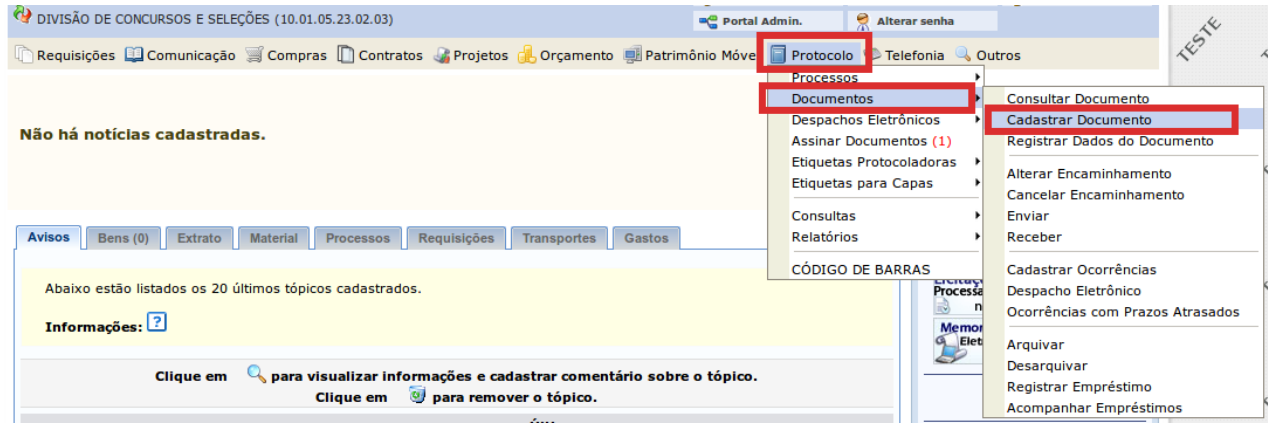

O sistema abrirá a tela "Informar Dados Gerais" para inclusão dos dados relativo ao documento, conforme a seguir:

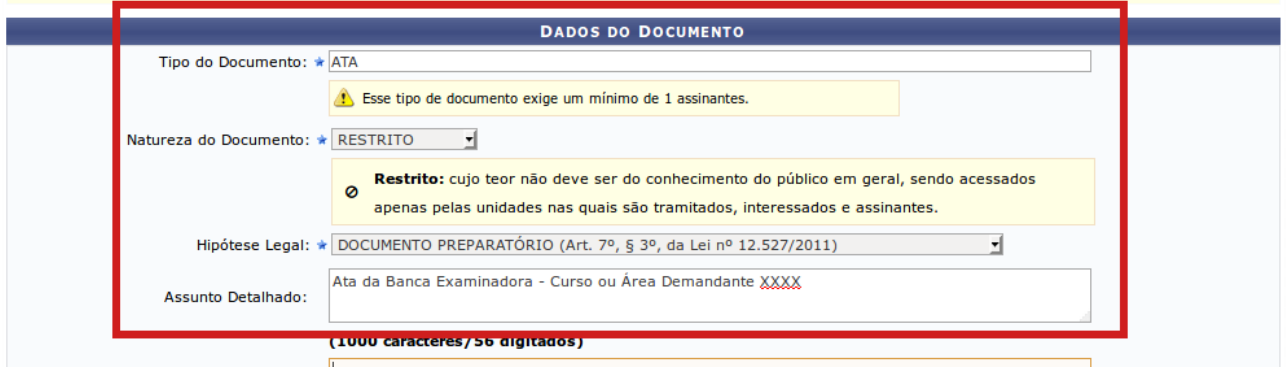

**Tipo do Documento:** selecionar conforme documento (ATA; TABELA; FORMULÁRIO) **Natureza do Documento:** RESTRITO **Hipótese Legal:** DOCUMENTO PREPARATÓRIO **Assunto Detalhado:** preencher o nome do documento - Curso ou Área Demandante (preencher)

Após, no campo "Forma do Documento", clicar em "Anexar Documento Digital":

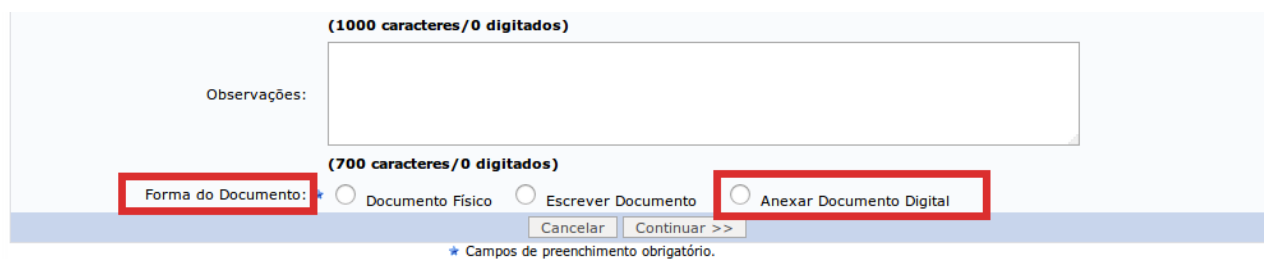

Aparecerá o campo "Dados do Documento Digital". Preencher os dados do documento solicitados pelo sistema e inserir o arquivo digital:

Sugere-se transformar a Ata e as planilhas das tabelas em documentos .pdf, juntando todos, na sequência, em um arquivo único.

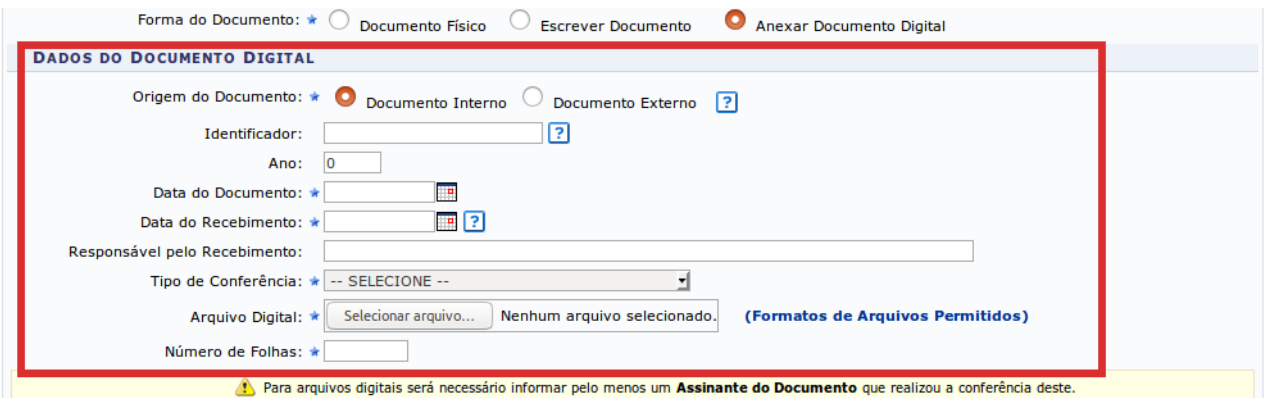

Obs.: no caso da Ata e da Tabela de diretrizes de pontuação que foram produzidos e, na sequência, serão assinados eletronicamente pela Banca Examinadora, poderá ser usada a opção "Documento original" no campo "Tipo de Conferência".

Finalizado o preenchimento e inserido o arquivo, é necessário adicionar assinante. Para adicionar os membros da banca como assinantes, passar o cursor sobre "Adicionar Assinante" e selecionar as opções, conforme imagem abaixo:

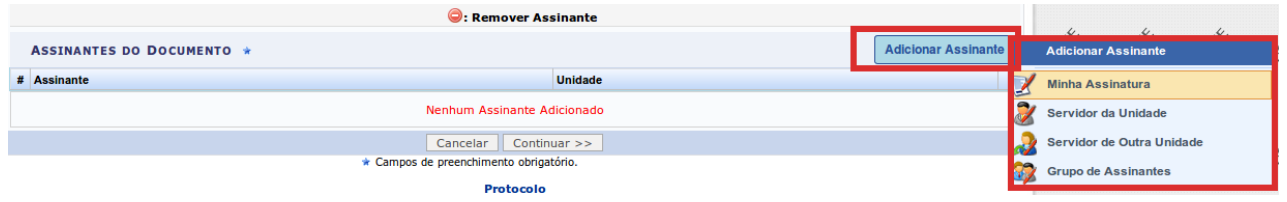

Com os 03 assinantes adicionados, clicar em "Continuar":

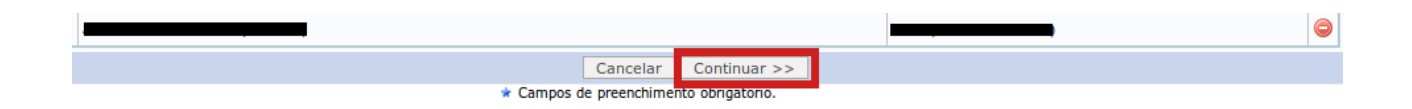

Na próxima tela "Anexar Arquivos", se não houver arquivo para anexar, clicar em "Continuar":

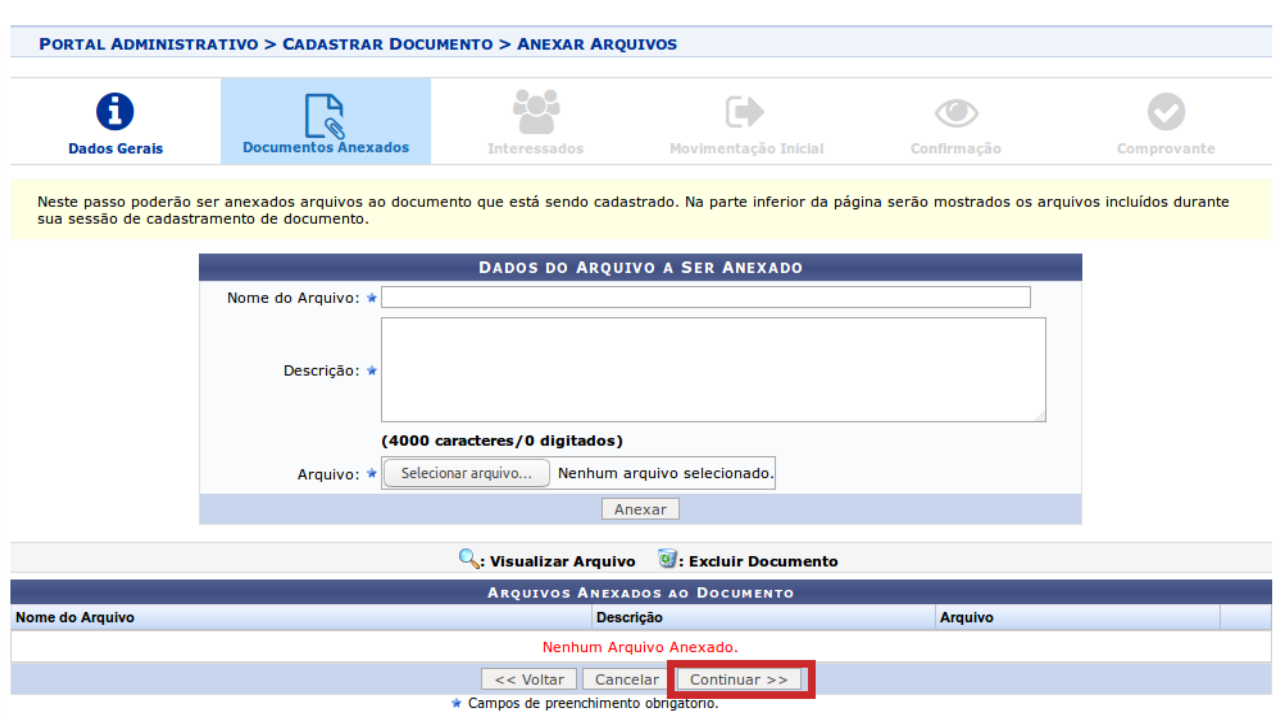

Na sequência, em "Informar Interessados no Documento", selecionar a opção "Unidade" e inserir as unidades interessadas no processo seletivo, conforme imagem a seguir:

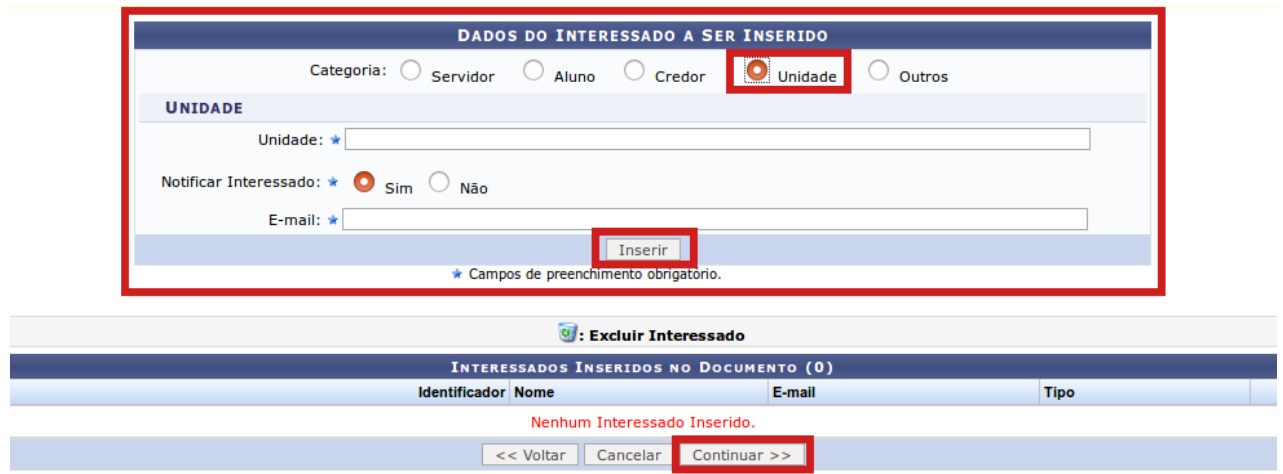

Inserido os interessados, clicar em "Continuar".

Em "Informar Dados da Movimentação Inicial", selecionar como destinatário a Divisão de Concursos e Seleções (DICS), conforme imagem a seguir:

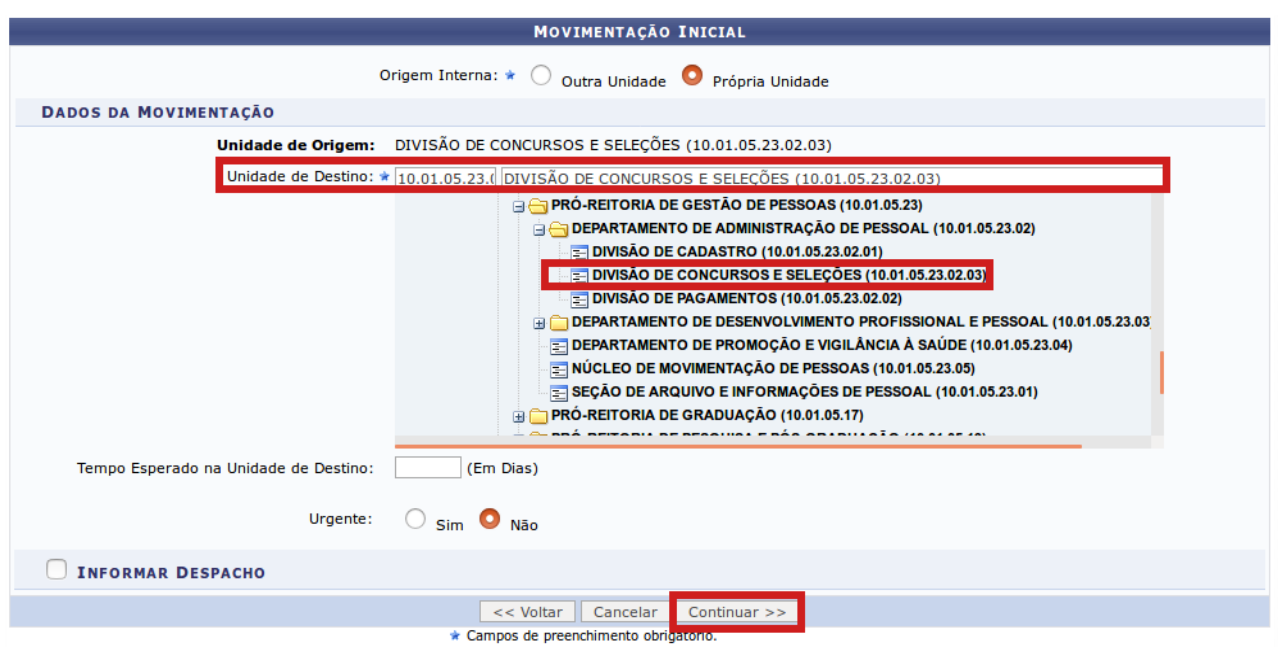

Após, clicar em "Continuar".

Na sequência, na tela "Confirmação dos Dados", conferir as informações do documento e clicar em "Confirmar".

Após assinatura(s), o documento cadastrado será encaminhado para a Divisão de Concursos e Seleções, que dará prosseguimento ao processo.